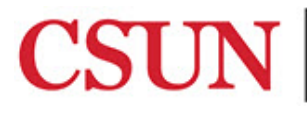

#### **INFORMATION TECHNOLOGY**

# **ADDING A PRINTER IN WINDOWS - QUICK GUIDE**

#### **INTRODUCTION**

This guide includes step-by-step instructions for adding a new printer, managing printers, and adding a print code if your department or area requires one.

#### **ADDING A NEW PRINTER**

Printers are added through the Printer Installer, which is a web-based print handling solution. To begin the process:

- 1. Visit [csun.printercloud.com/.](https://csun.printercloud.com/)
- 2. CSUN's Printer Installer window opens as a map and displays printers based on building/area. Your view will reflect the areas/buildings you have been approved to access.

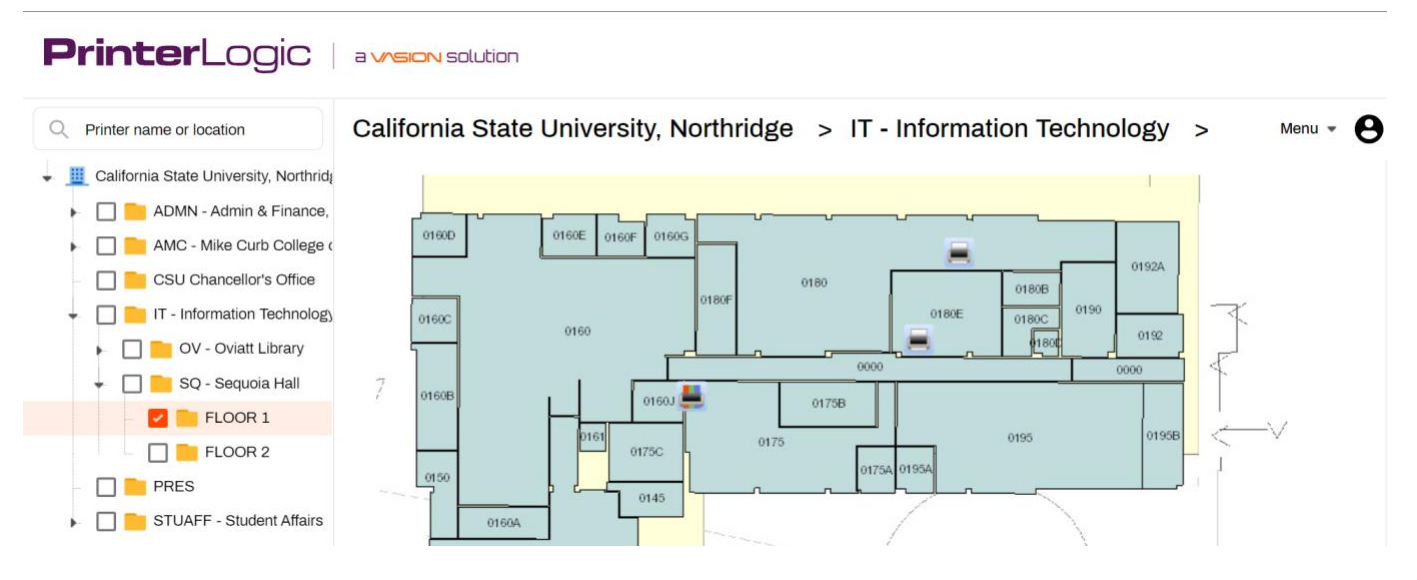

- 3. From the left navigation pane, drill down to the location of the printer you want to add.
- 4. Mouse over the printer you want to install and select the **Install Printer** button.

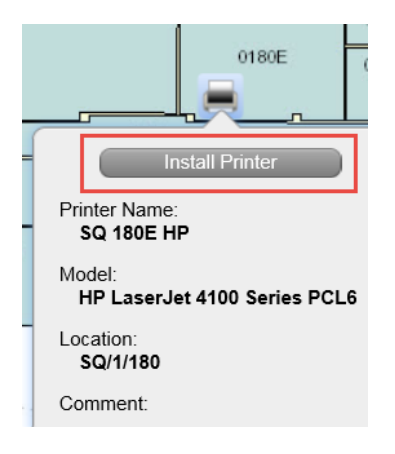

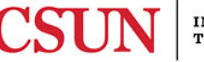

5. In the **Confirm installation** window, select the **Set as default printer** checkbox if you want to set it as the default, and then select the **Yes** button.

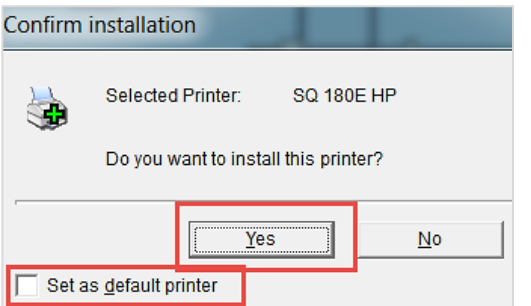

6. The installing progress window displays.

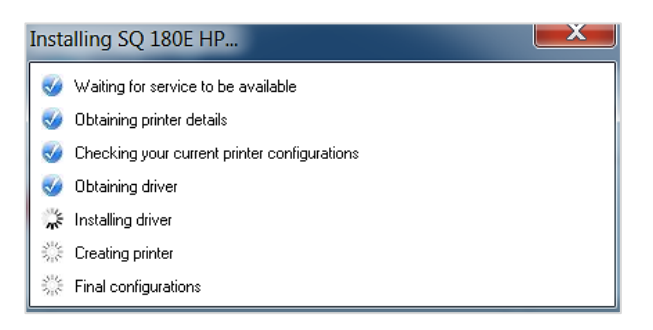

7. When the installation is complete, the **Notice** window displays confirming the installation. Select the **OK** button.

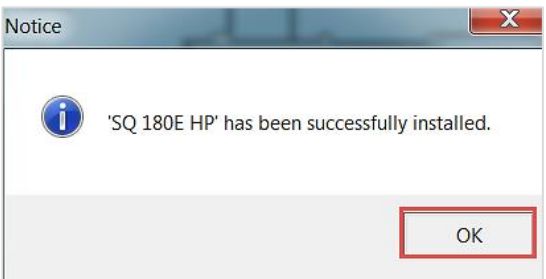

**Note:** If you do not see the printer under **Devices and Printers**, right-click in the **Devices and Printers** window to refresh configurations or view the next section to manage printers from the **Printer Installer**.

### *Managing Printers Using the Printer Installer*

1. In Windows, select the **Start** button.

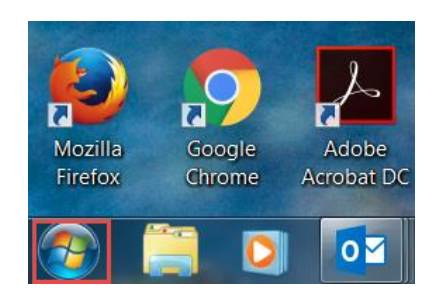

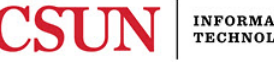

## 2. Select **All Programs.**

3. Locate and select the **Printer Installer** folder to view the available options.

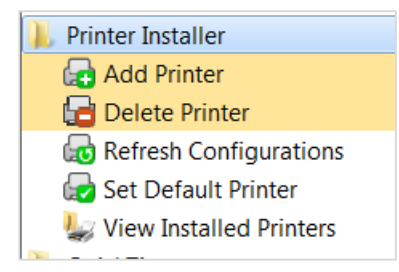

4. Use these menu options to manage printers from the **Printer Installer (**add, delete, refresh, set default, view). For example, if you have added a printer and it is not showing, use the **Refresh Configurations** option to refresh the window. If you need to set a default printer, you may also do it from here.

### *Adding a Print Code and Setting the Default Printer*

These instructions apply to users who are required to use print codes. If you do not know your print code, contact your immediate supervisor.

#### **Ricoh Printer**

To add a print code and set a Ricoh printer as your default printer:

- 1. Select the **Windows Start** button.
- 2. Select **Devices and Printers**.
- 3. Find the Ricoh printer you want to set as the default, **right-click** on it, and then select **Printing Preferences**.

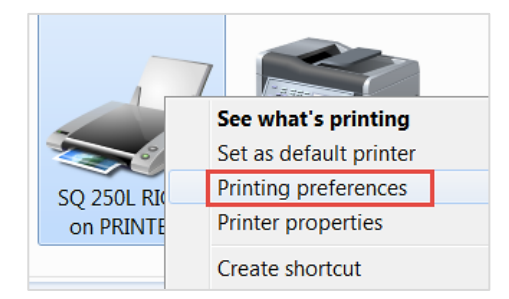

4. In the next window, select the **Detailed Settings** tab > **Job Setup**, enter the printer code into the **User Code** field, select the **Apply** button, and then select the **OK** button.

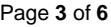

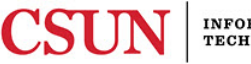

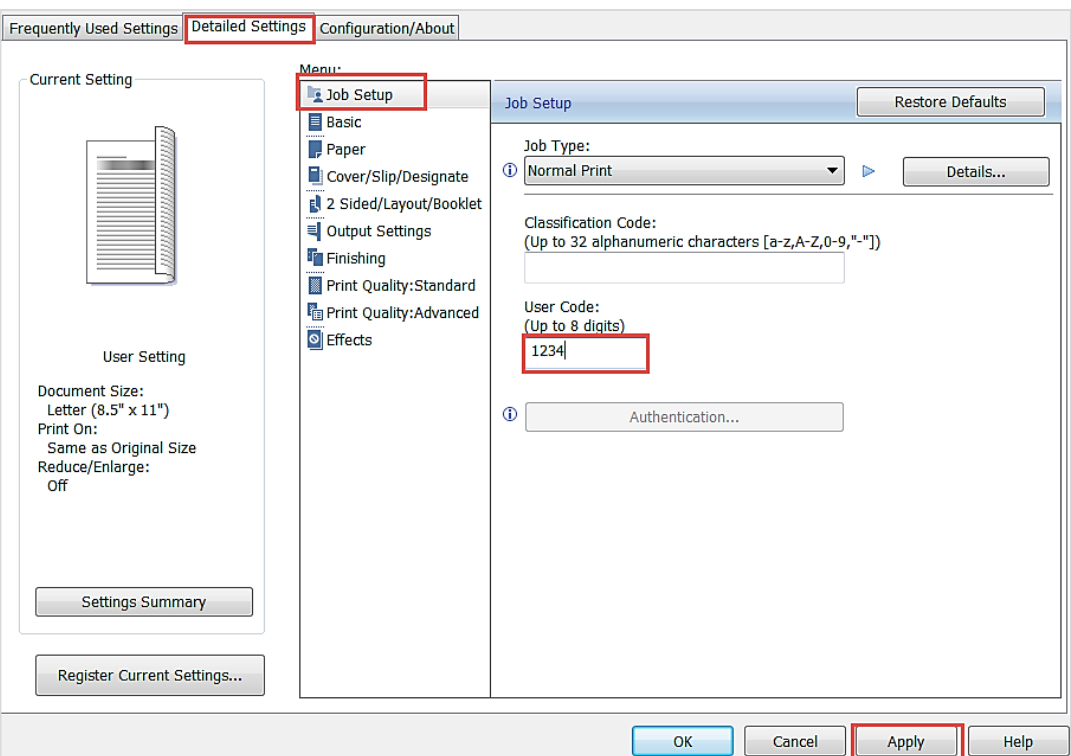

5. To set the printer as the default, in the printer window, **right-click** on the printer, and then select **Set as default printer**. If successful, the printer is displayed with a green checkmark next to it. Your default printer has been set.

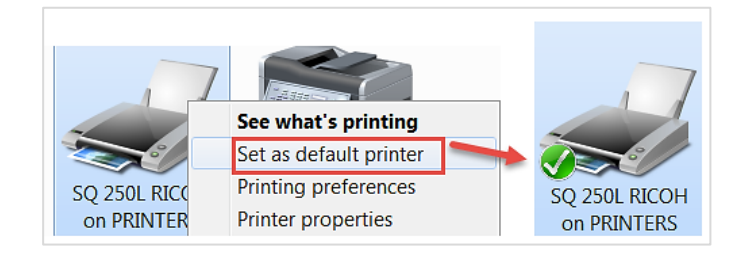

## **Sharp Printer**

To add a print code and set a Sharp printer as your default printer:

- 1. Select the **Windows Start** button.
- 2. Select **Devices and Printers**.
- 3. Find the Sharp printer you want to set as the default, **right-click** on it, and then select **Printing Preferences**.

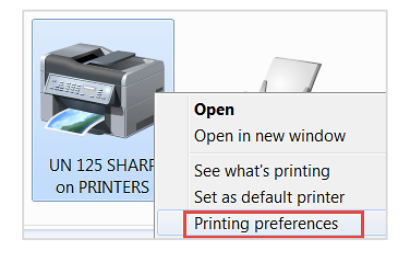

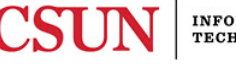

4. Select the **Job Handling** tab, check the **User Number** checkbox, enter your print code in the **User Number** field, select the **Apply** button, and then select the **OK** button.

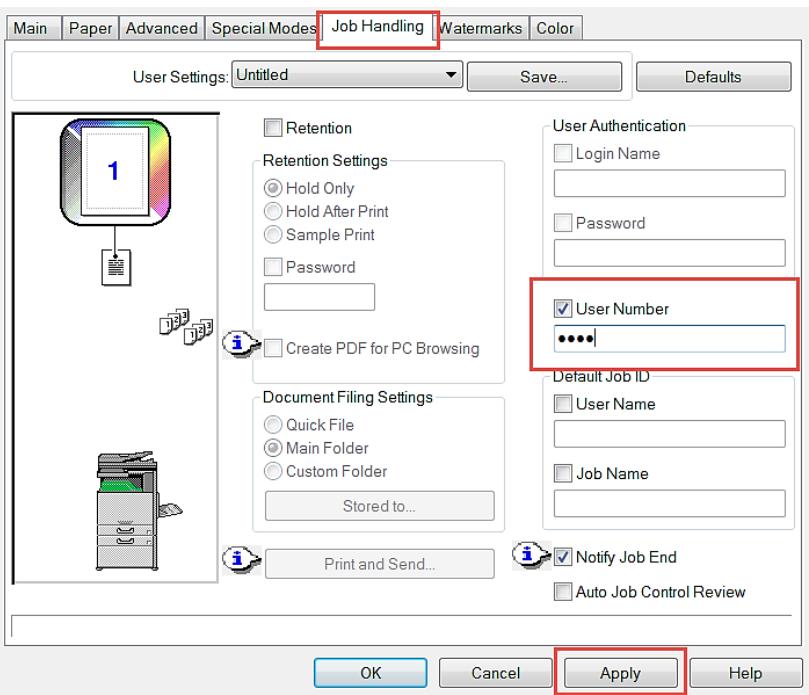

5. To set the printer as the default, in the printer window**, right-click** on the printer, and then select **Set as default printer**. If successful, the printer is displayed with a green checkmark next to it. Your default printer has been set.

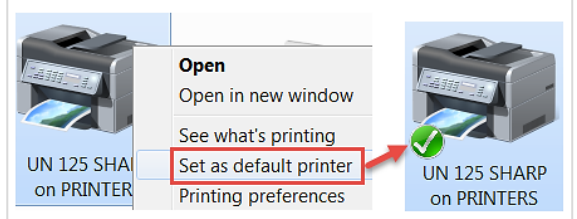

## **Canon Printer**

To add a print code and set a Canon printer as your default printer:

- 1. Select the **Windows Start** button.
- 2. Select **Devices and Printers**.
- 3. Find the Canon printer you want to set as the default, **right-click** on it, and then select **Printing Properties**.

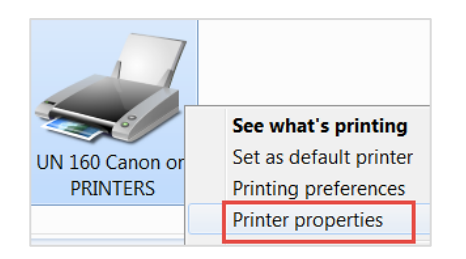

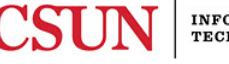

4. Select the **Device Settings** tab, and then select the **Settings…** button.

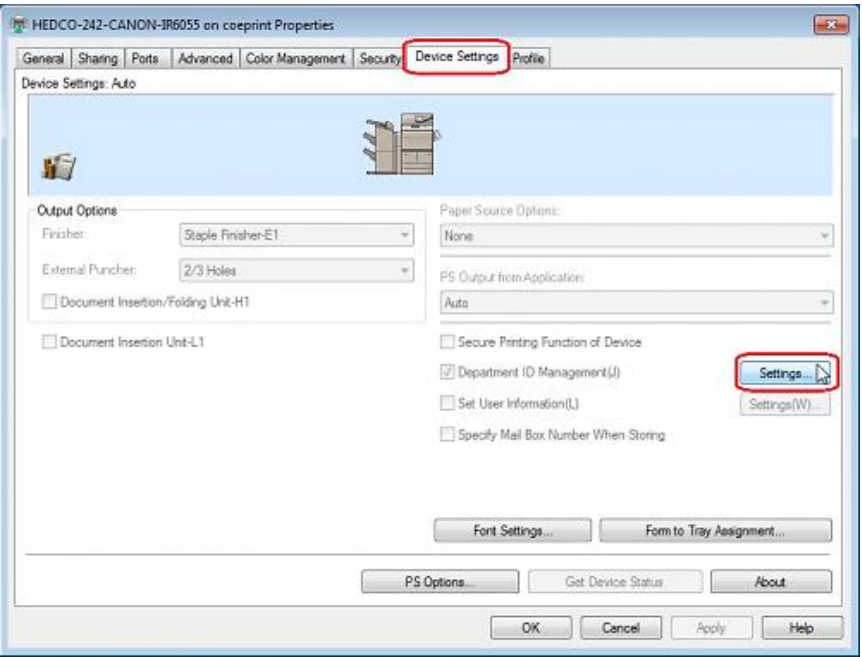

5. In the **Department ID/PIN Setting** window enter in your departmental or personal print code into the **Department ID** field, and then select the **OK** button.

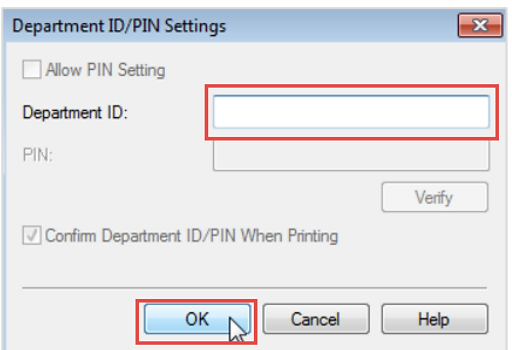

6. To set the printer as your default, in the printer window**, right-click** on the printer, and then select **Set as default printer**. If successful, the printer is displayed with a green checkmark next to it. Your default printer has been set.

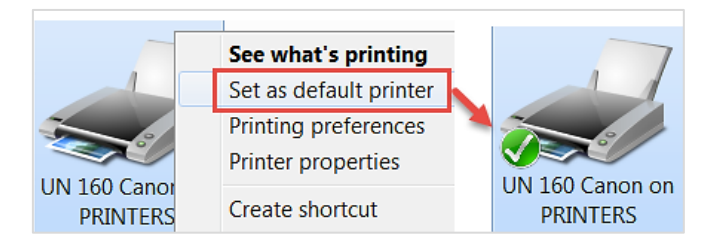

# **NEED HELP?**

Contact the IT Help Center by phone (818-677-1400), online [\(https://csun.topdesk.net/](https://csun.topdesk.net/)) or in person in (University Library, First Floor, Learning Commons).

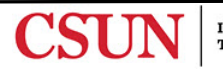